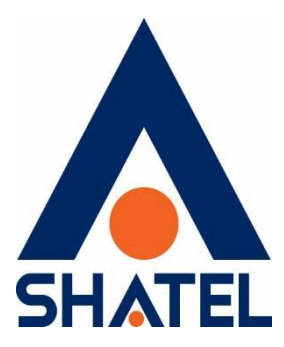

# **راهنمای تنظیمات اولیه تلفن ثابت سازمانی شاتل در ایزابل )Issabel) و ِاَلستیکس )Elastix(**

**تاریخ تنظیم : اسفند ماه 1402 گروه شرکتهای شاتل**

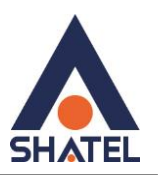

## **ایجاد ترانک**

برای ایجاد ترانک، در قسمت Configuration PBX، روی Trunk کلیک کنید.

سپس Trunk SIP Add را انتخاب و تنظیمات زیر را وارد کنید:

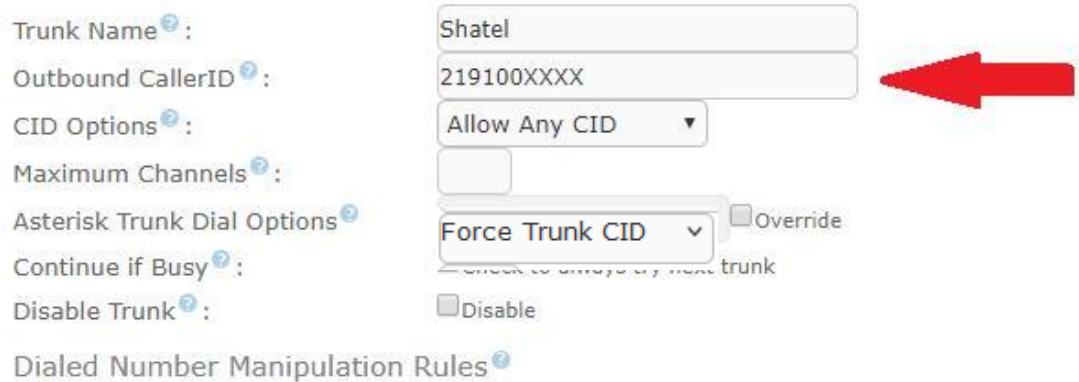

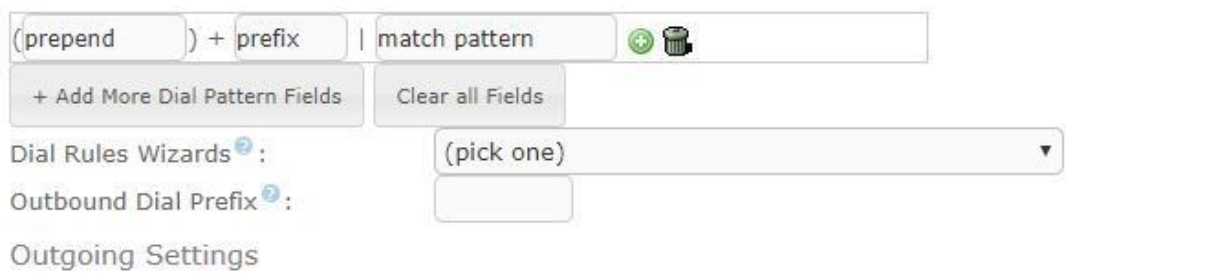

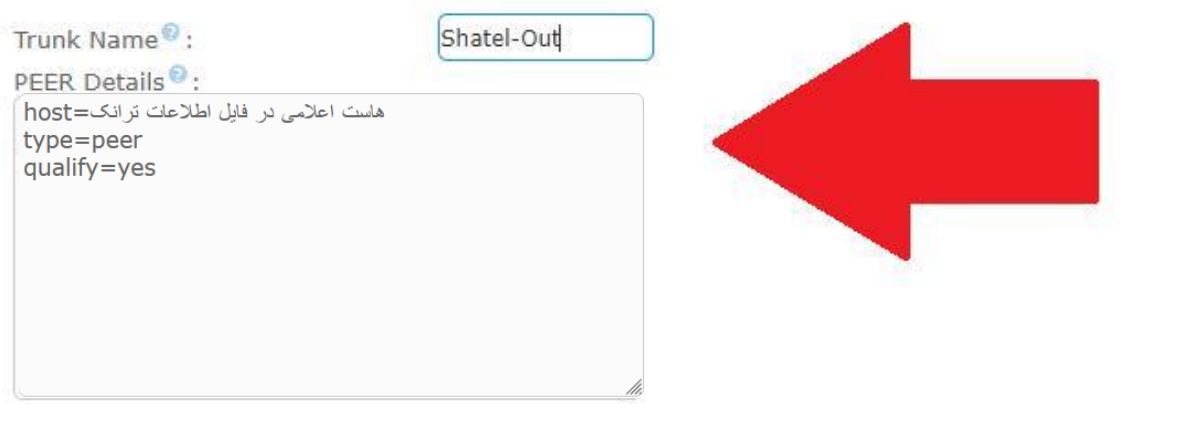

٢

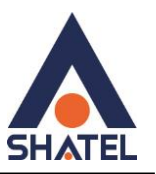

#### **توجه:**

پارامترهای USER Details و Register String باید خالی باشند.

درصورت برقرار نشدن ترانک، نیاز است فایروال و Ban2Fail در ایزابل بررسی شوند تا مانع رجیستر شدن ترانک نشوند.

## **OUTBOUND ROUTES**

برای نوشتن خط روت تماس|های خروجی به منو PBX Configuration، وارد Outbound Routes شوید و تنظیمات را بر اساس تصویر زیر انجام دهید:

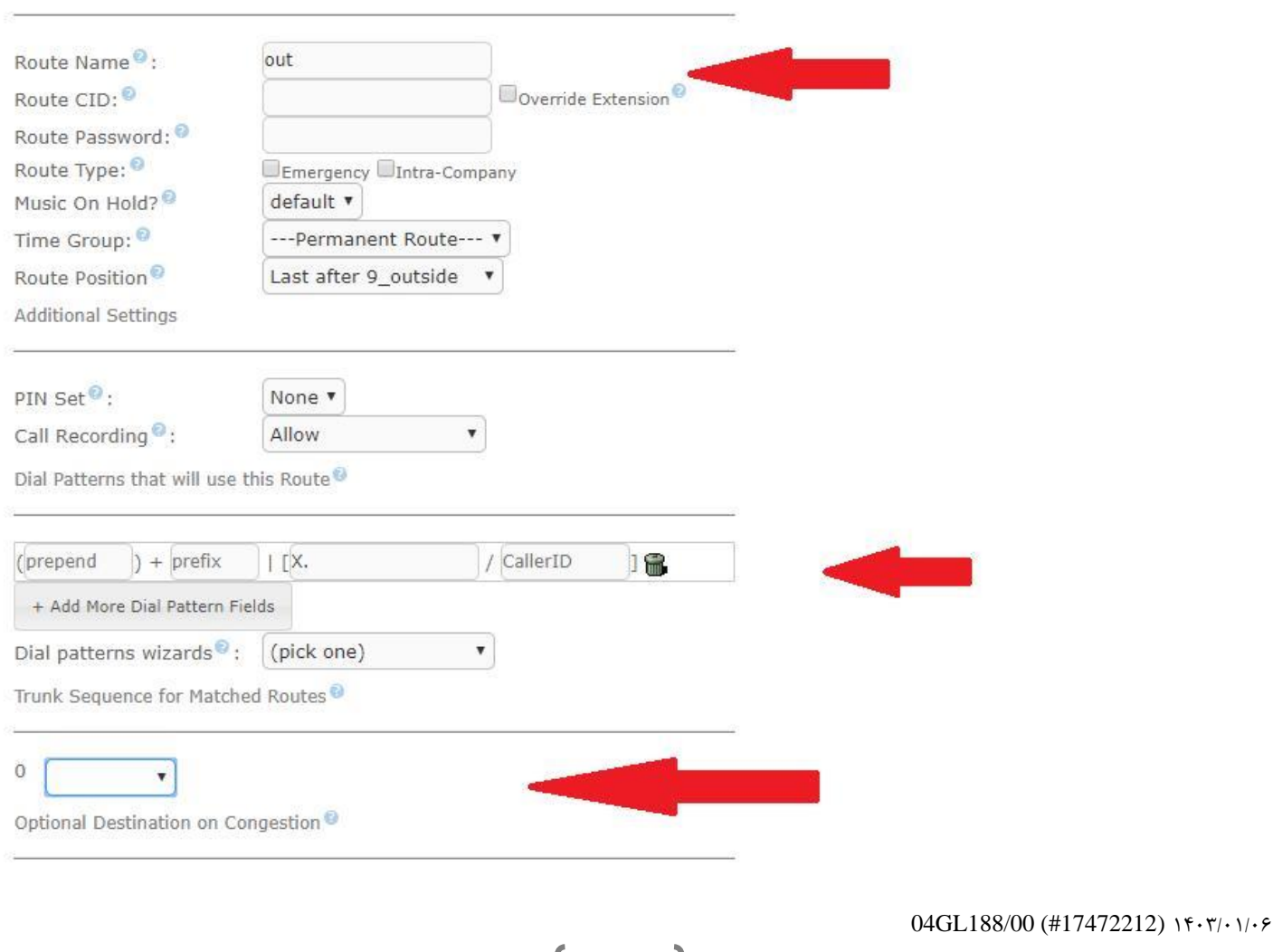

۳

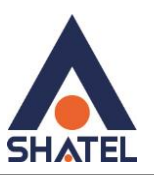

در قسمت سوم باید ترانک ساخته شده را انتخاب کنید.

توجه داشته باشید در تماسهای خروجی، شماره مبدا شما ۱۰ رقمی (با کد شهر) خارج میشود.

بهعنوان مثال، شماره روبهرو در تهران است:

219100XXXX

## **INBOUND ROUTES**

برای نوشتن خط روت برای تماسهای ورودی در منو Configuration PBX ، وارد Routes Inbound شده و مانند تصویر زیر تنظیمات را انجام دهید:

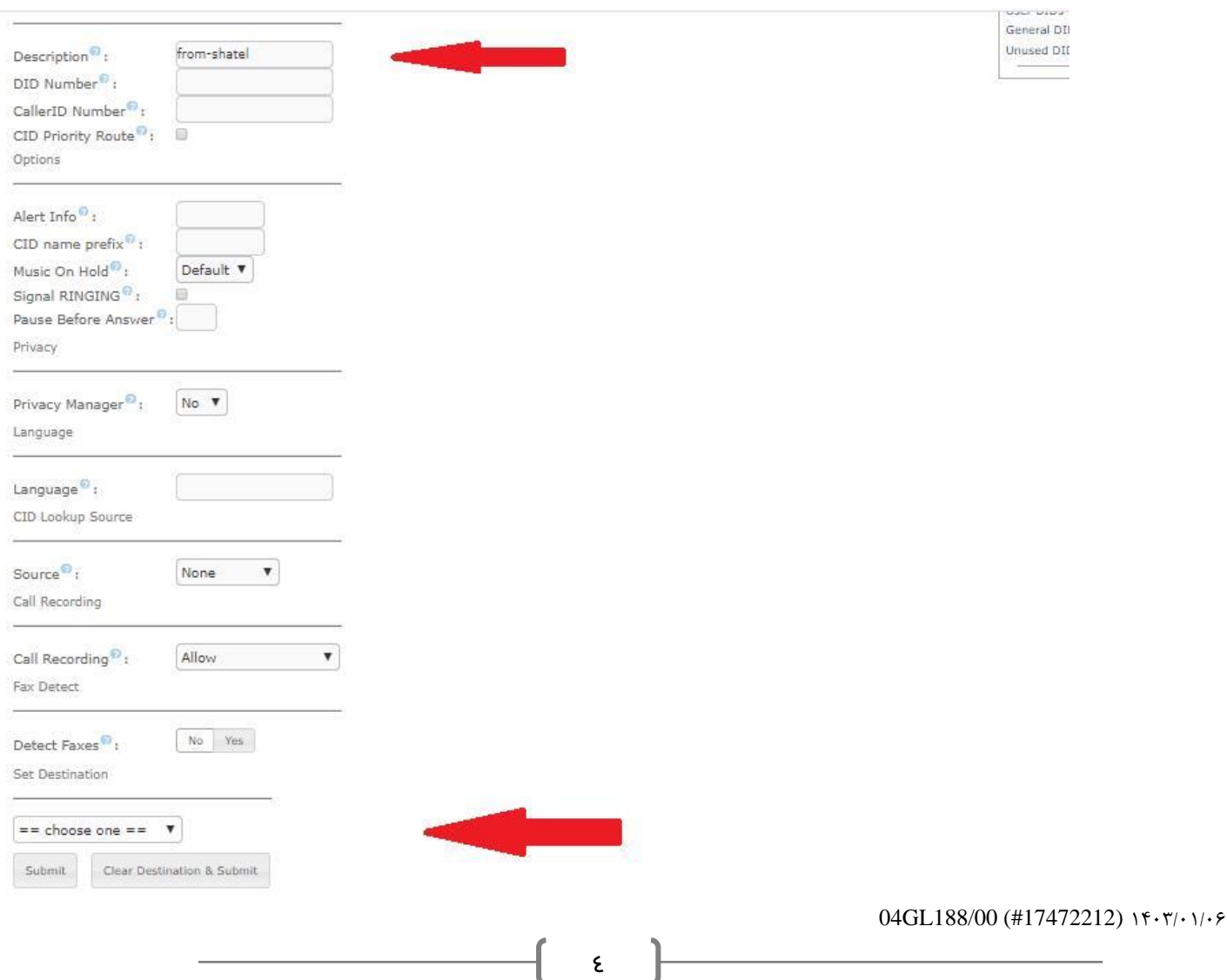

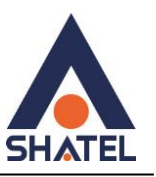

در قسمت دوم باید مقصد تماس را مشخص کنید؛ برای مثال مقصد تماسهای ورودی میتواند یک IVR باشد.

#### **توجه:**

تماسهای ورودی به سمت کاربران به مقصد شماره 10 رقمی شما وارد سرور میشود. اگر شمارههای مختلفی خریداری کرده باشید، میتوانید باDID number، مسیرهای تماسهای ورودی را متفاوت انتخاب کنید.